#### **建設業の許可区分を変更する場合**

入札参加資格を登録している業種について、建設業の許可区分を「一般建設業 から 特定建設業」、あ るいは「特定建設業 から 一般建設業」に変更する場合は、以下のとおり変更申請を提出してください。 許可区分の変更は、**「システムによる変更」**ではできません。**「様式による変更」**として申請してくださ

い。

ा

< 対象自治体 >

以下の自治体に登録がある場合に建設業の許可区分の変更が生じた際は、埼玉県入札審査課に必要書類 を提出してください。

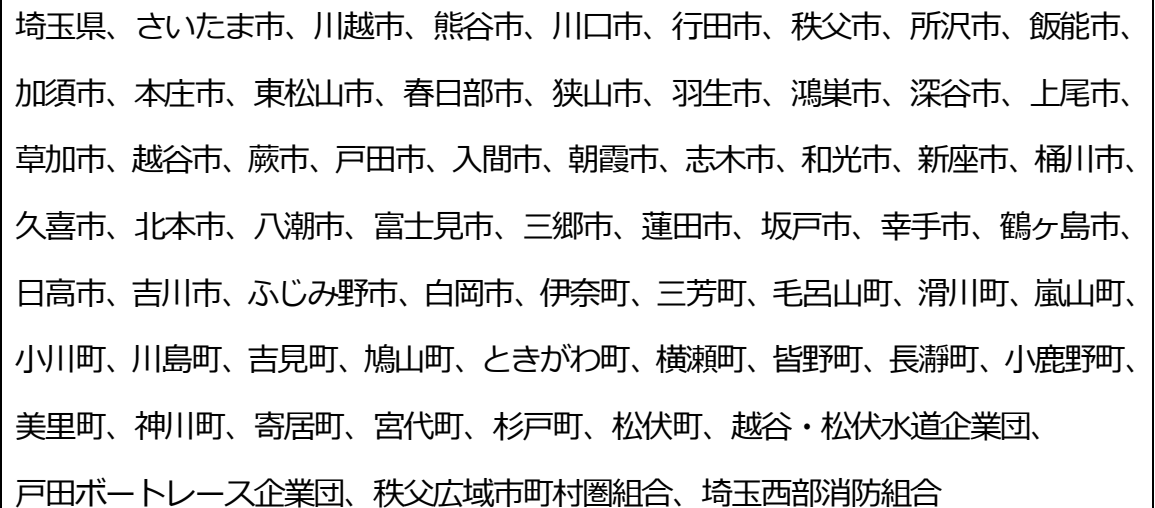

< 提出書類 >

ア 変更届 (別紙1)

⇒ 埼玉県入札審査課のホームページ (工事等/変更申請) で入手してください。 イ 許可通知書又は証明書の写し

### < 提出方法 >

\*

#### **1 事業者登録をする**

 事業者申請ポータルを開き、事業者登録を行います。 既に事業者申請ポータルで事業者登録が済んでいる方は再度登録する必要ありません。 **行政書士が代理申請する場合、会社ごとではなく行政書士として事業者登録してください。**

#### (1) [事業者申請ポータル\(https://saitamapref.service-now.com/csm\)に](https://saitamapref.service-now.com/csm)アクセスしてください。

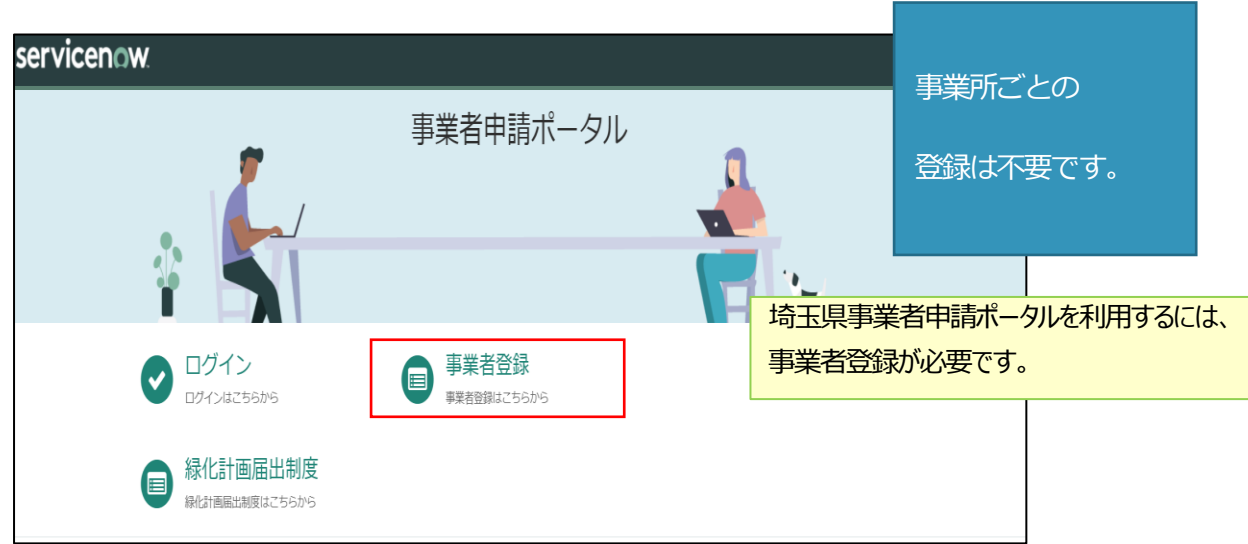

#### (2) 「事業者登録」をクリックし、事業者登録フォームを開き、必要項目を入力してください。

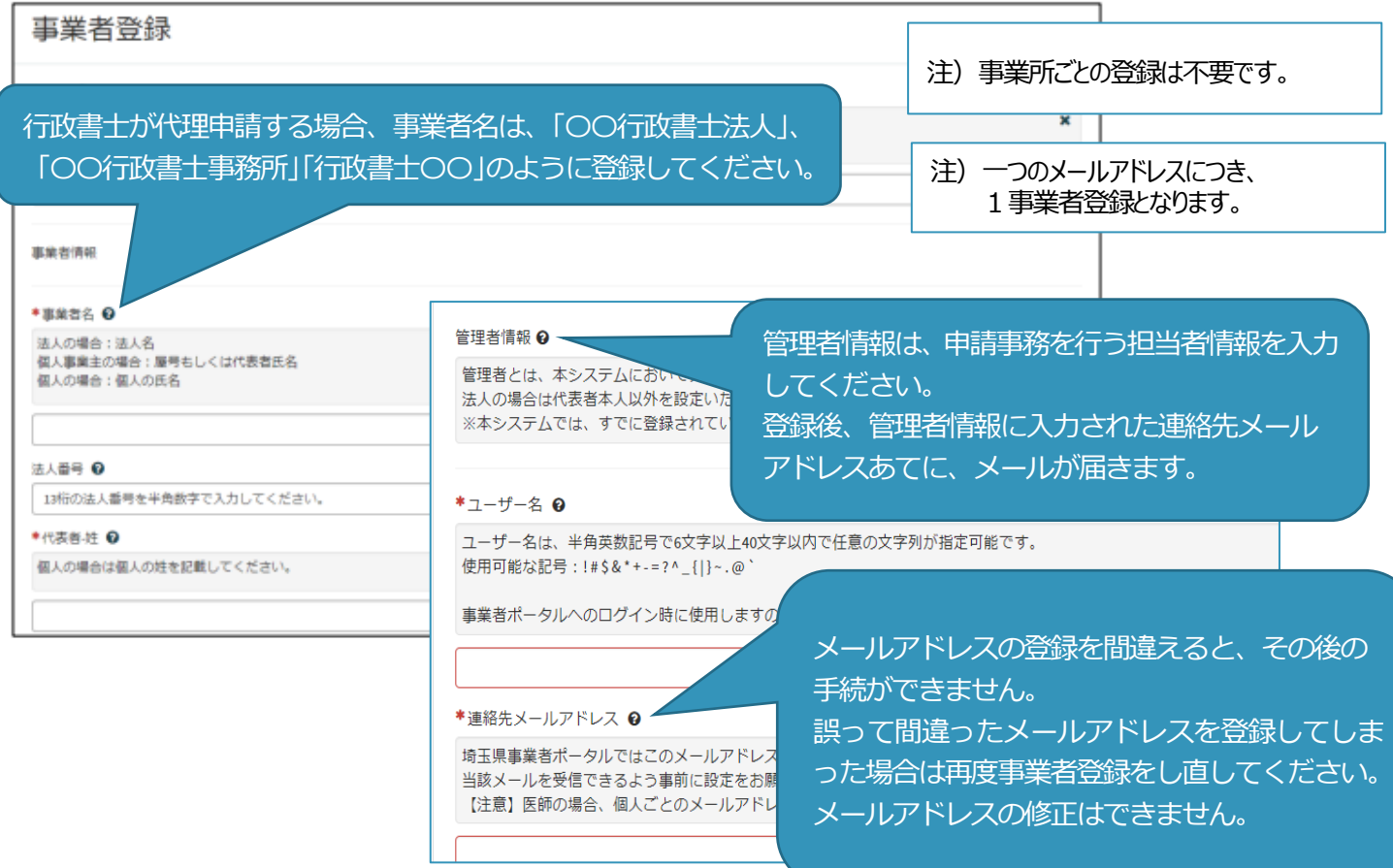

(3) 利用規約を確認の上、チェックボックスをチェックし、入力内容に誤りがないことを確認し、 「登録」ボタンをクリックします。

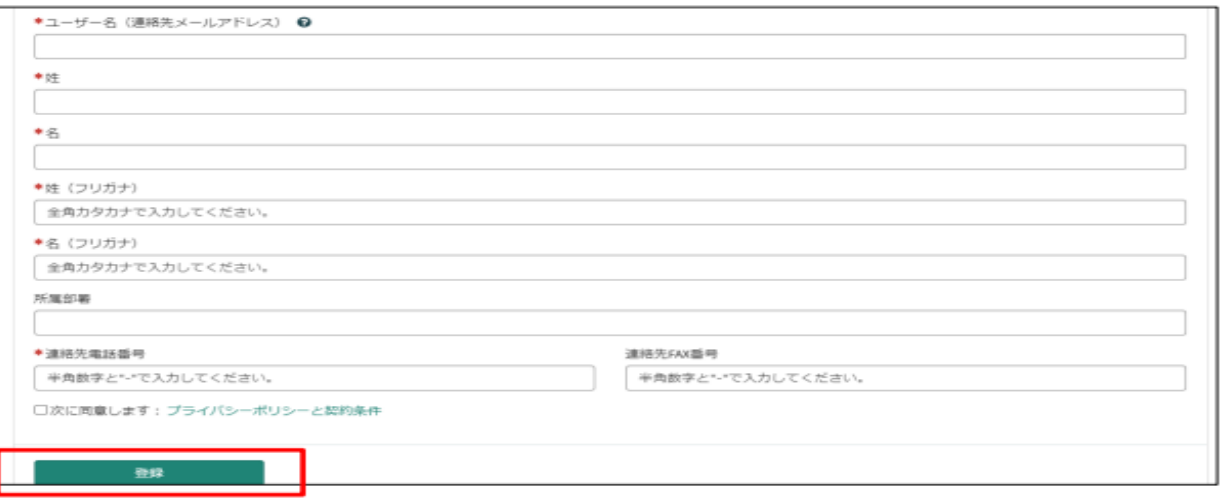

(4) 事業者登録完了通知メールが連絡先メールアドレスあてに送信されます。

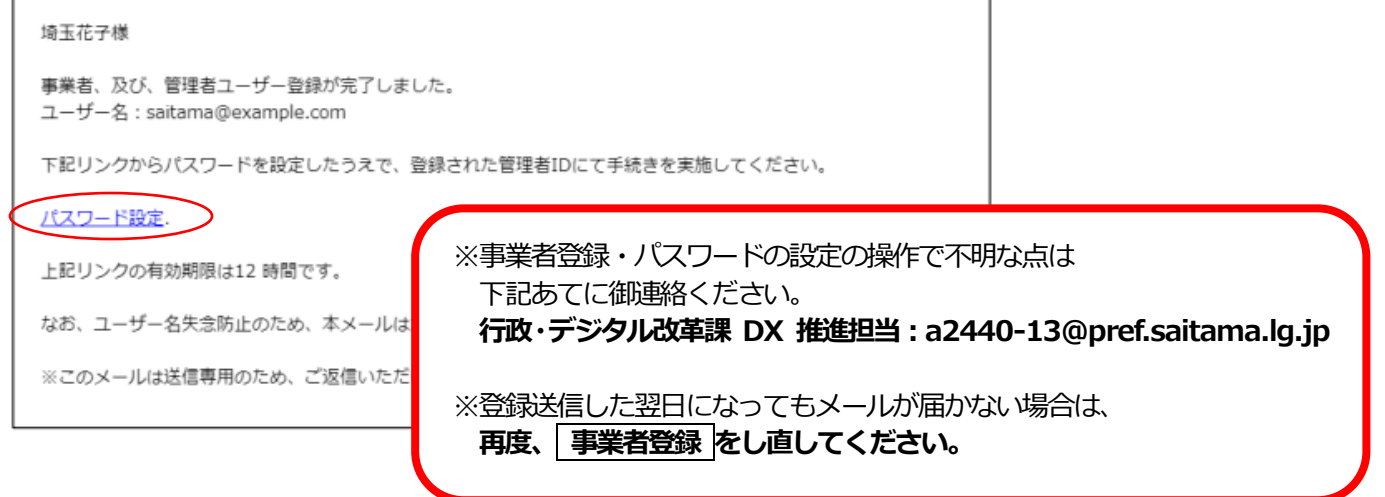

(5) メール中のパスワード設定リンクをクリックし、パスワード設定画面を開き、

パスワード条件に合致するパスワードを入力し、「パスワードの設定」を行います。

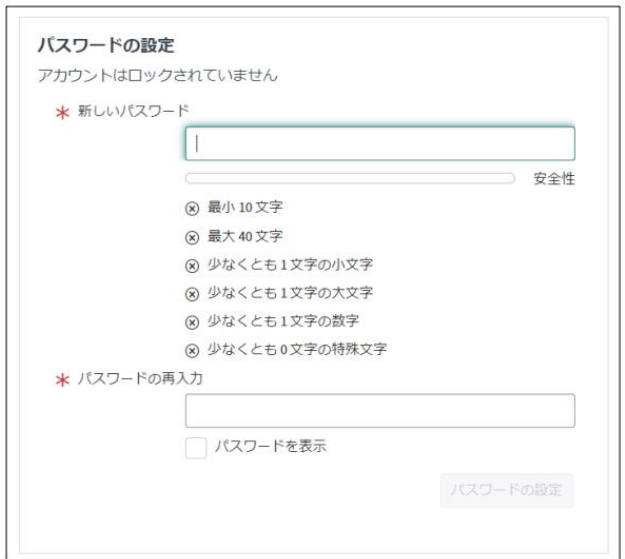

2 書類をアップロード・送信する

# **【アップロードするファイルには以下のとおり名前を付けて下さい。】**

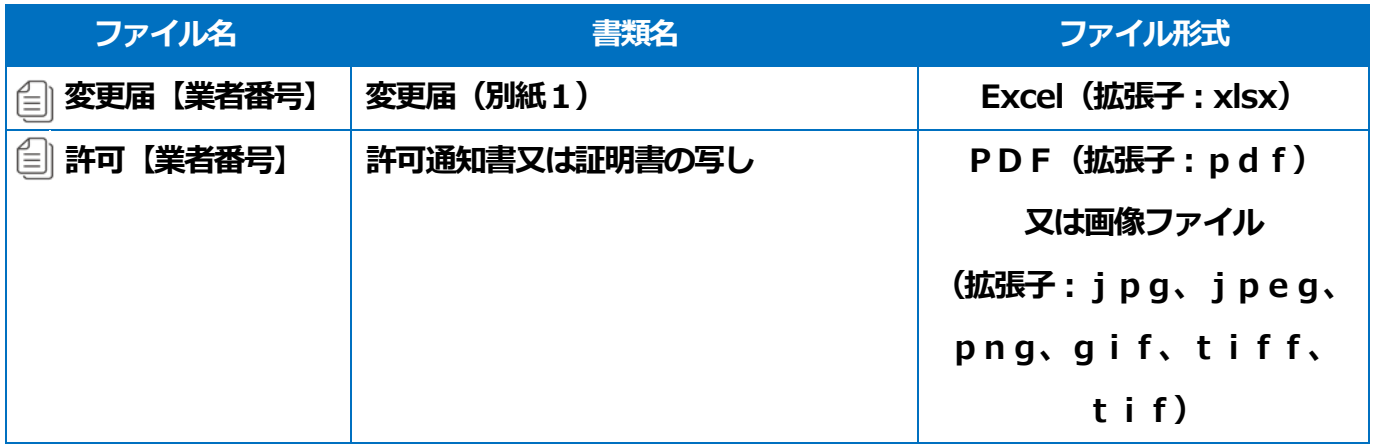

- (1) 事業者申請ポータル(<https://saitamapref.service-now.com/csm>)にアクセスしてください。
- (2) 「競争入札参加資格申請」を選択し、ユーザ名、パスワードを入力し、ログインしてください。

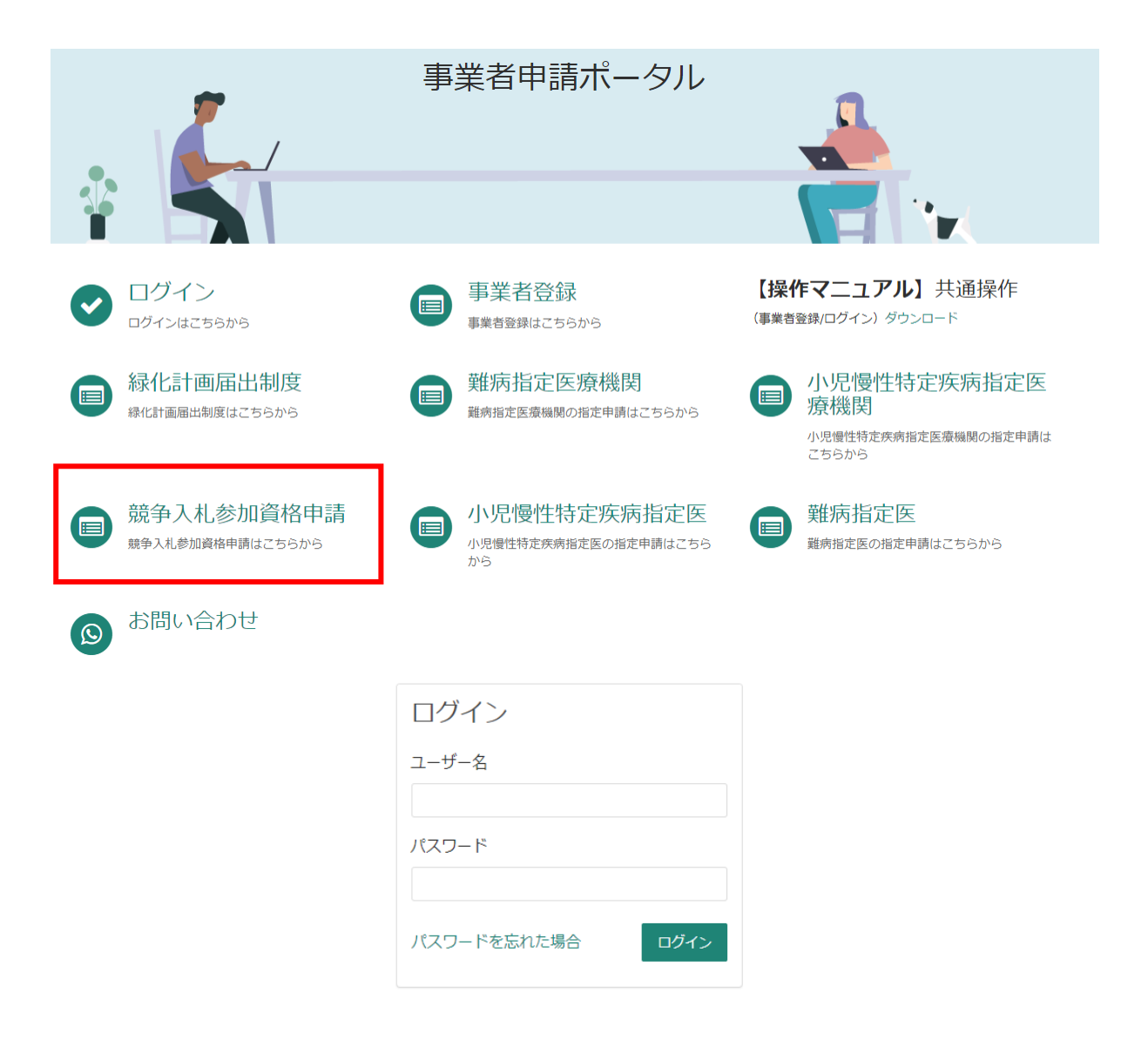

#### (3) 「**【工事】新規・追加・抹消・権限変更等**」を選択してください。

ホーム > 各種申請 > 競争入札参加資格申請

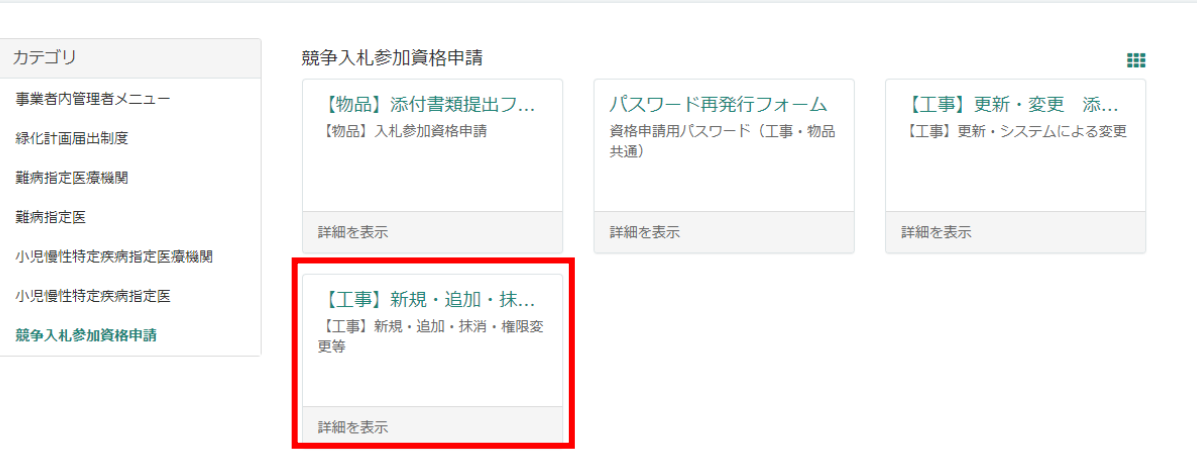

(4) 「申請種別」から「**建設業の許可区分(一般/特定)の変更**」を選択し、添付ファイルを追加

し、「送信」ボタンを押してください。行政書士が代理申請する場合は、「行政書士記入欄」を

記入してください。

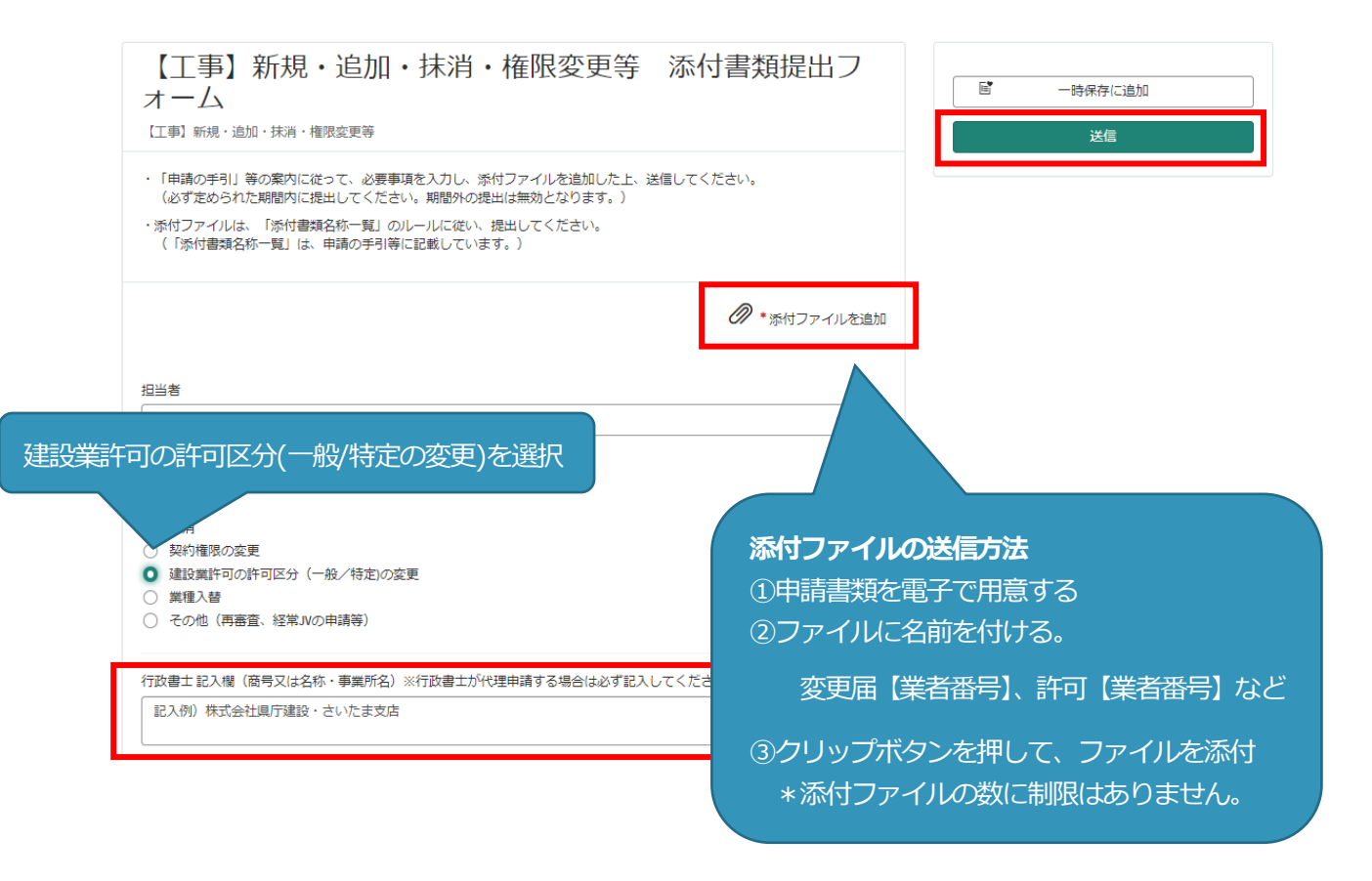

## **○事業者申請ポータルでアップロードした書類の送信状況を確認する方法○**

1 ログインした状態で、右上の「過去の申請」をクリックします。

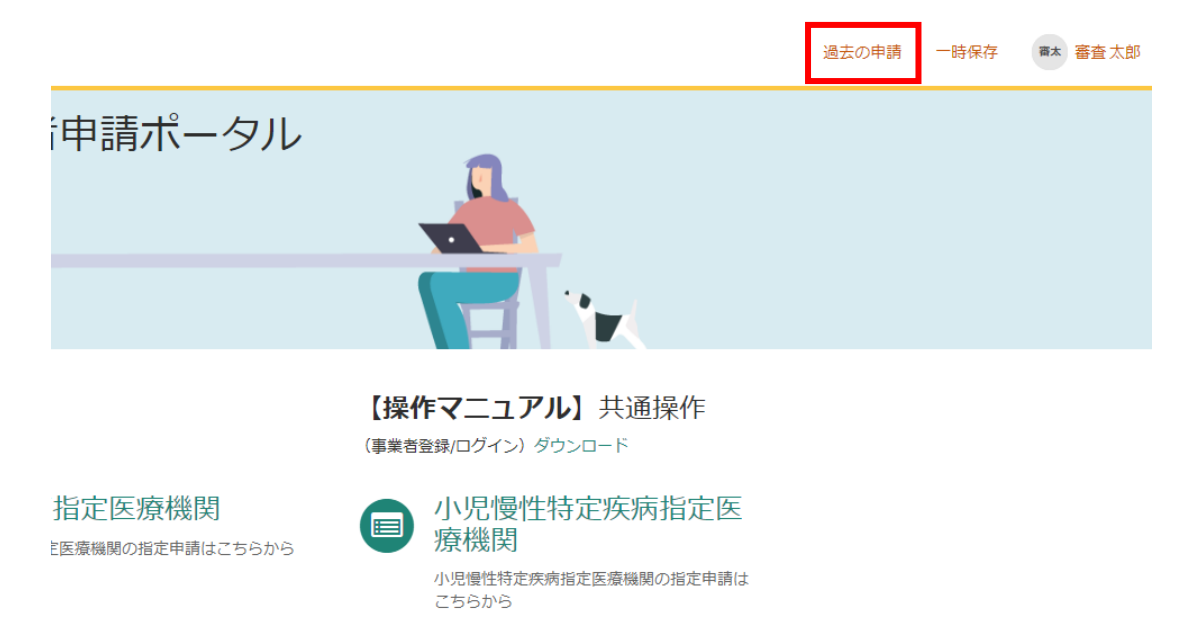

### 2 送信履歴が一覧で表示されるので、確認したい送信履歴をクリックします。

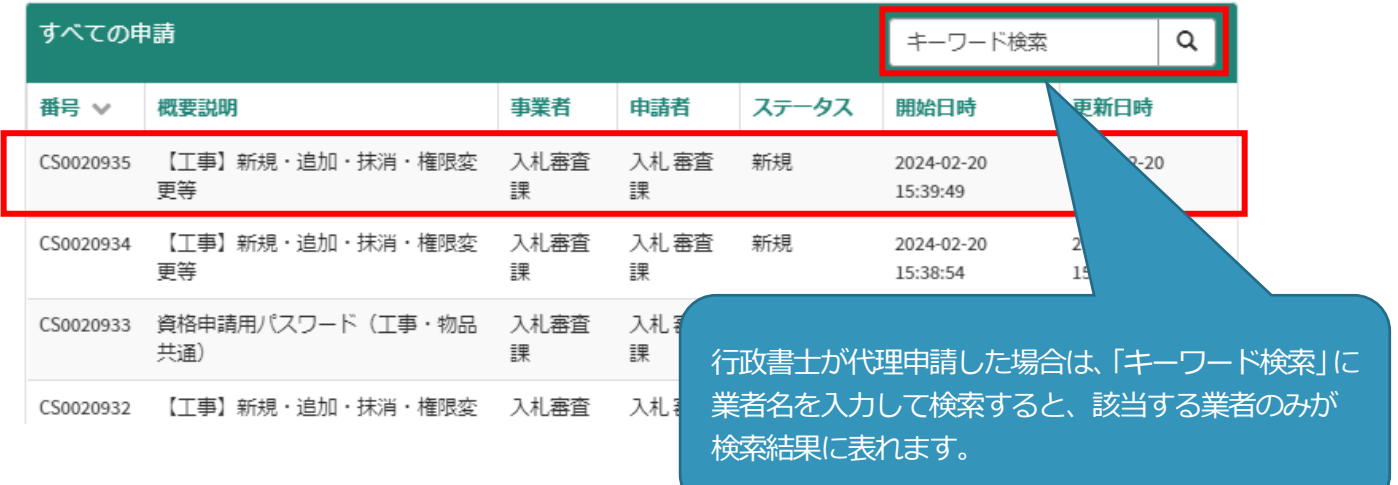

 3 送信した書類一覧が表示されます。送信した書類を確認する場合は、表示されるファイル名をク リックします。また、詳細を確認する場合は「関連レコード」をクリックします。

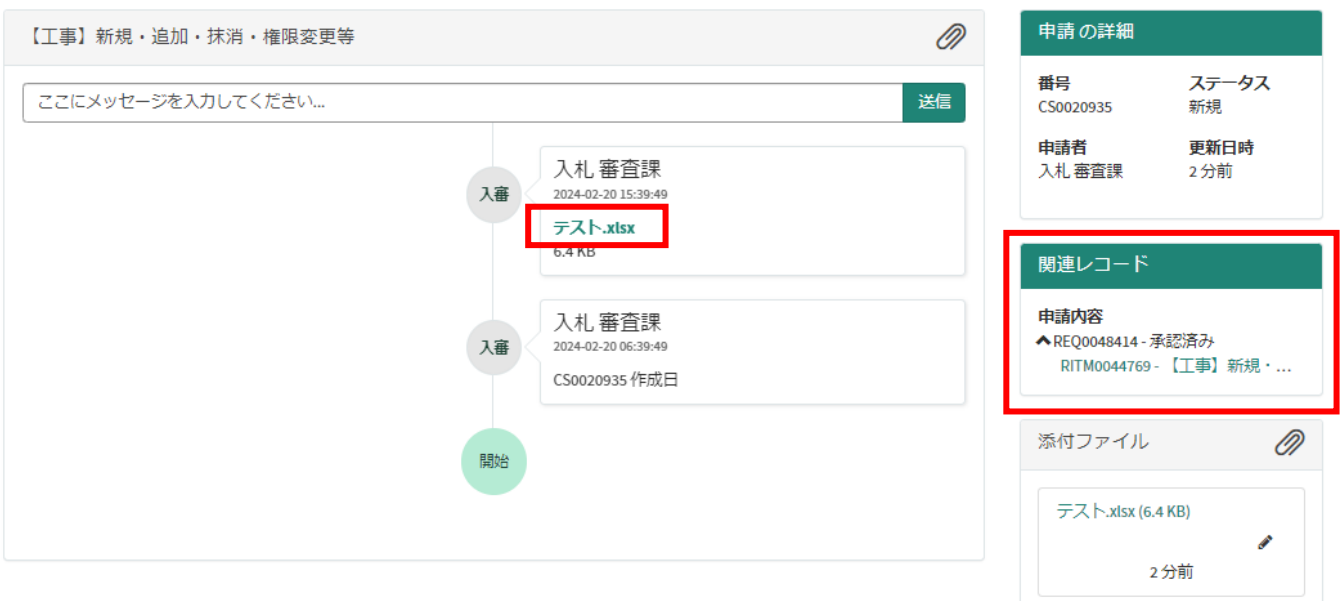

### 4 3で関連レコードをクリックすると、詳細情報が確認できます。

【工事】新規・追加・抹消・権限変更等 添付書類提出フォーム

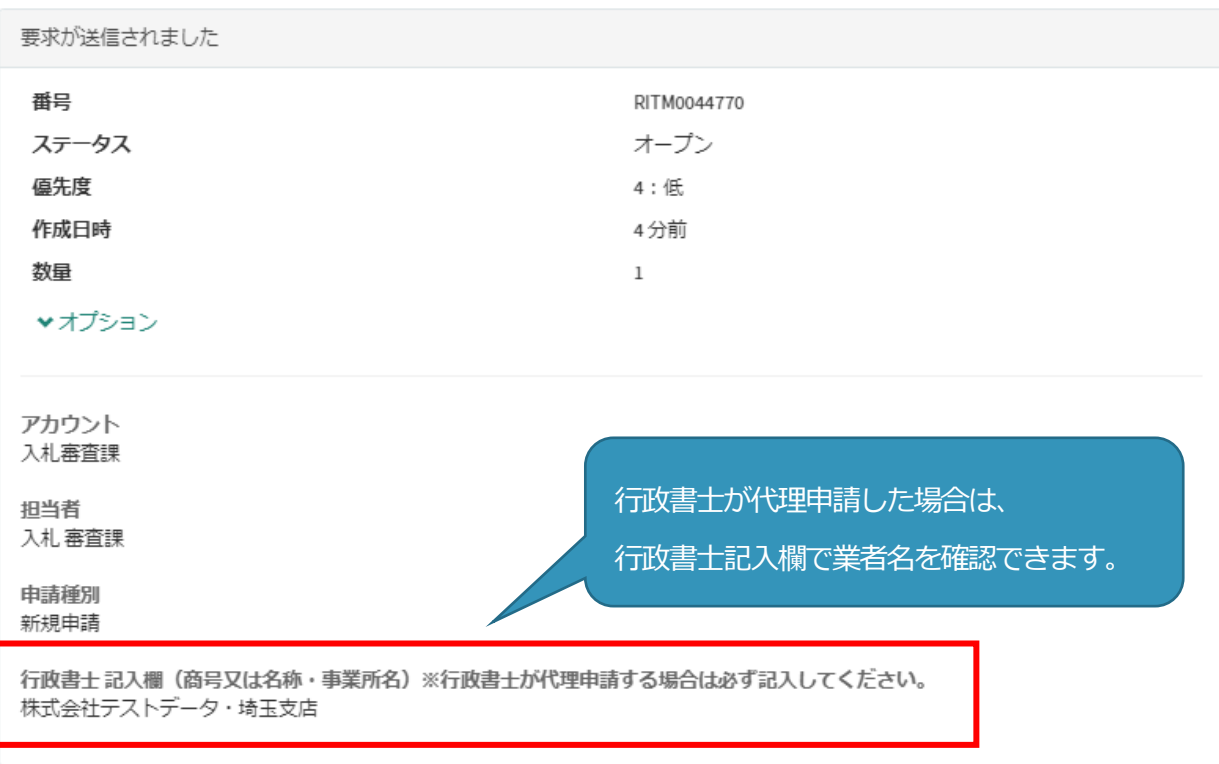

 $\pmb{\times}$ 

# **書類の事業者申請ポータルへの添付が難しい場合、メールでお送りください。 メールでの送付も難しい場合のみ、郵送としてください。**

メールの場合は、下記宛先に提出書類を添付して送付してください。

**【メール送付先】送付先︓[a5770-10@pref.saitama.lg.jp](file:///C:/Users/115442/AppData/Roaming/Microsoft/Word/a5770-10@pref.saitama.lg.jp)**

件名は「**業者番号(10ケタ)・許可区分変更申請書類**」としてください。

 郵送の場合は、すべての書類を共同受付窓口まで、信書(簡易書留、レターパック等)で郵送 してください。

変更届(別紙1)は表紙も提出してください。

**【郵送送付先】 〒330-9301 埼玉県さいたま市浦和区高砂3-15-1 埼玉県 総務部 入札審査課 共同受付窓口 (工事)**

 **(令和5・6年度工事 変更申請書類在中)**